# XMC PMSM FOC SENSORLESS SW V1.5.8

XMCTM Microcontrollers May 2019

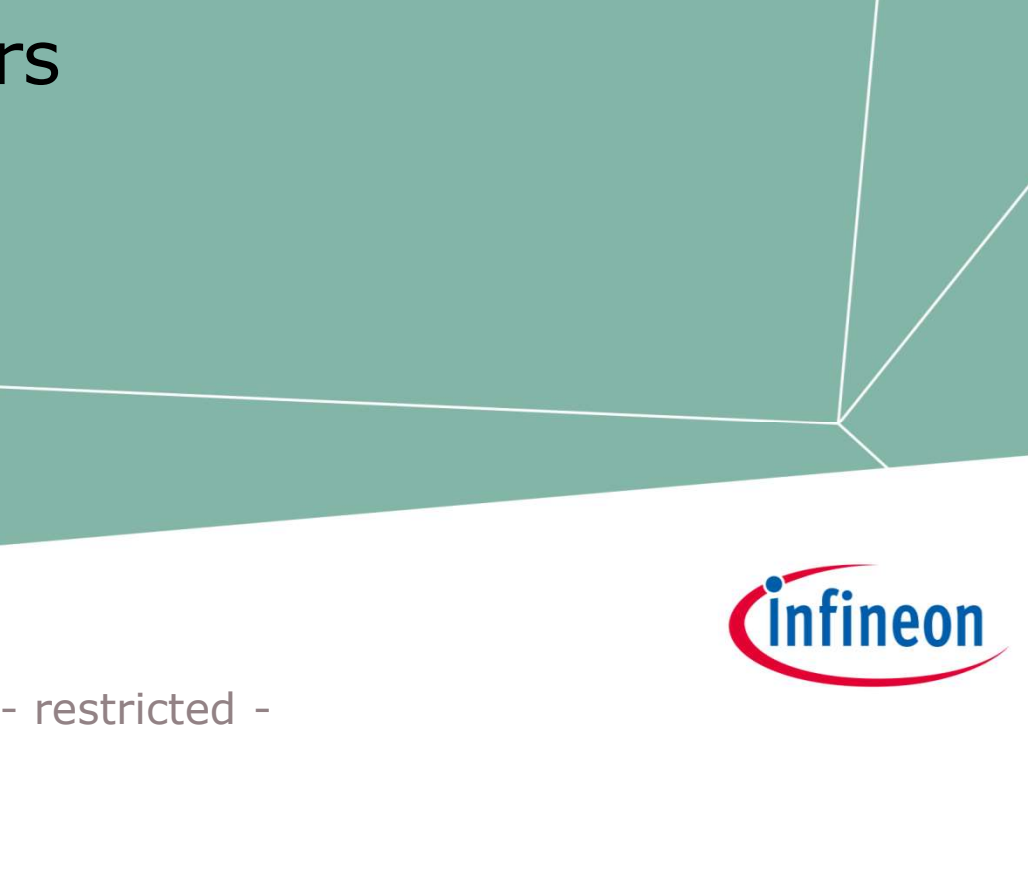

# Infineon

### PMSM FOC Agend

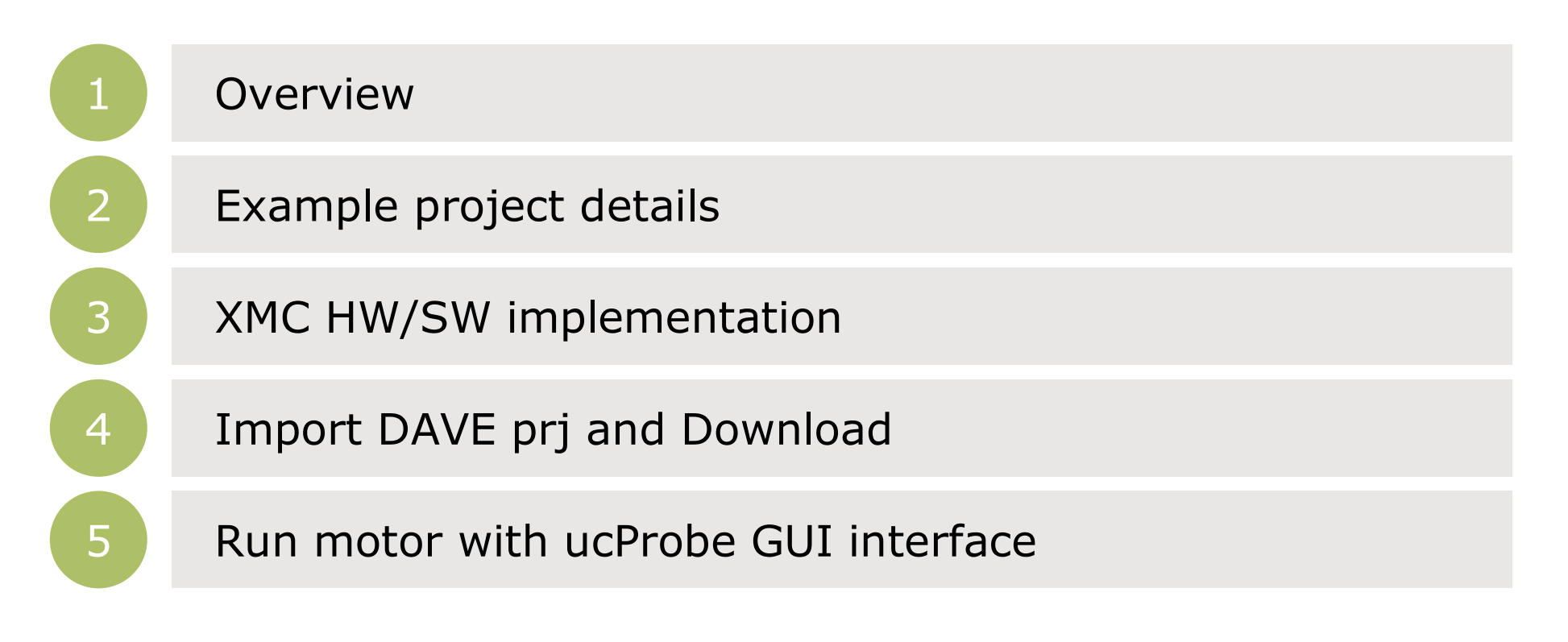

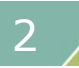

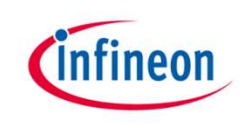

### Agenda

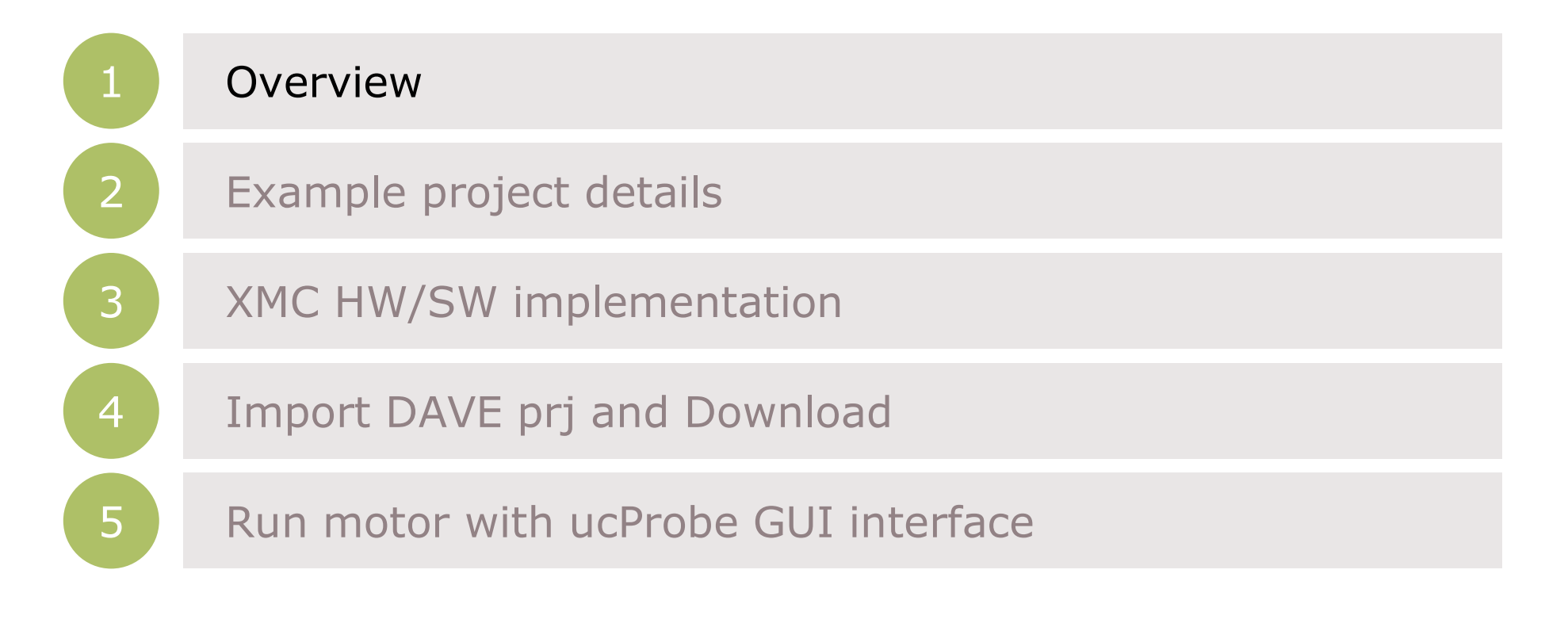

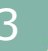

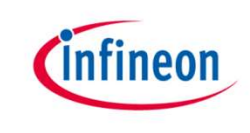

- Overview PMSM FOC Sensorless SW<br>This document provides information about usage of PMSM FOC Overview – PMSM FOC Sensorless SW<br>
> This document provides information about usage of PMSM FOC<br>
Sensorless example software on Infineon's XMC13/XMC14 series micro-<br>
controllers platform. Verview – PMSM FOC Sensorless SW<br>This document provides information about usage of PMSM FOC<br>Sensorless example software on Infineon's XMC13/XMC14 series micro-<br>Controllers platform.<br>PMSM FOC Sensorless control example soft Verview - PMSM FOC Sensorless SV<br>This document provides information about<br>Sensorless example software on Infineon's XM<br>controllers platform.<br>PMSM FOC Sensorless control example softwa<br>main project in DAVE<sup>TM</sup> IDE". Overview – PMSM FOC Sensorless SW<br>
→ This document provides information about usage of PMSM FOC<br>
Sensorless example software on Infineon's XMC13/XMC14 series micro-<br>
← PMSM FOC Sensorless control example software is offer Verview – PMSM FOC Sensorless SW<br>This document provides information about usa<br>Sensorless example software on Infineon's XMC13/><br>controllers platform.<br>PMSM FOC Sensorless control example software is<br>main project in DAVE™ I
- 
- **Overview PMSM FOC Sensorless SW**<br>
→ This document provides information about usage of PMSM FOC<br>
Sensorless example software on Infineon's XMC13/XMC14 series micro-<br>
← PMSM FOC Sensorless control example software is off Verview – PMSM FOC Sensorless SW<br>
This document provides information about usage of PMSM FOC<br>
Sensorless example software on Infineon's XMC13/XMC14 series micro-<br>
EXEMITE CONTEM CORES CONTEM IDE".<br>
PMSM FOC Sensorless con verview – PMSM FOC Sensorless SW<br>
This document provides information about usage of PMSM FOC<br>
Sensorless example software on Infineon's XMC13/XMC14 series micro-<br>
controllers platform.<br>
PMSM FOC Sensorless control example OVETVIEW – PMSM FOC Sensorless SW<br>
• This document provides information about usage of PMSM FOC<br>
Sensorless example software on Infineon's XMC13/XMC14 series micro-<br>
• PMSM FOC Sensorless control example software is offer This document provides information about usage of PMSM<br>Sensorless example software on Infineon's XMC13/XMC14 series m<br>controllers platform.<br>PMSM FOC Sensorless control example software is offered as "si<br>main project in DA • This document provides information about usage of Prisit Poc<br>
Sensorless example software on Infineon's XMC13/XMC14 series micro-<br>
• PMSM FOC Sensorless control example software is offered as "simple<br>
main project in DA Sensoriess example software on immeori's XMC13/2<br>controllers platform.<br>PMSM FOC Sensorless control example software is<br>main project in DAVE<sup>TM</sup> IDE".<br>PMSM FOC Sensorless control example project<br>Shunt/three shunt Field Orie
- 
- 

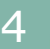

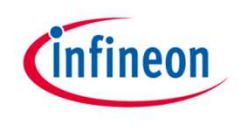

- › Dedicate Application Note AP32370
- > Easy partitioning of code structure, pass Foc motor control software using XMC™<br>
easy to understand algorithm and **About this document**<br>
apply custom modification.
- > Small code size, and fast execution state implementation of the PMSM FOC motor control software for 3-phase motor using  $(21$ usec all FOC algorithm)  $\qquad$  Intended audience
- 
- > Possibility to integrate with APPs and the transmit of the construction of Fanily
- 
- › Compiler Support GCC, Keil
- if and parameters calculation (except and parameters  $\frac{1}{2}$  and parameters calculation (except for PLL library, available under SLA)

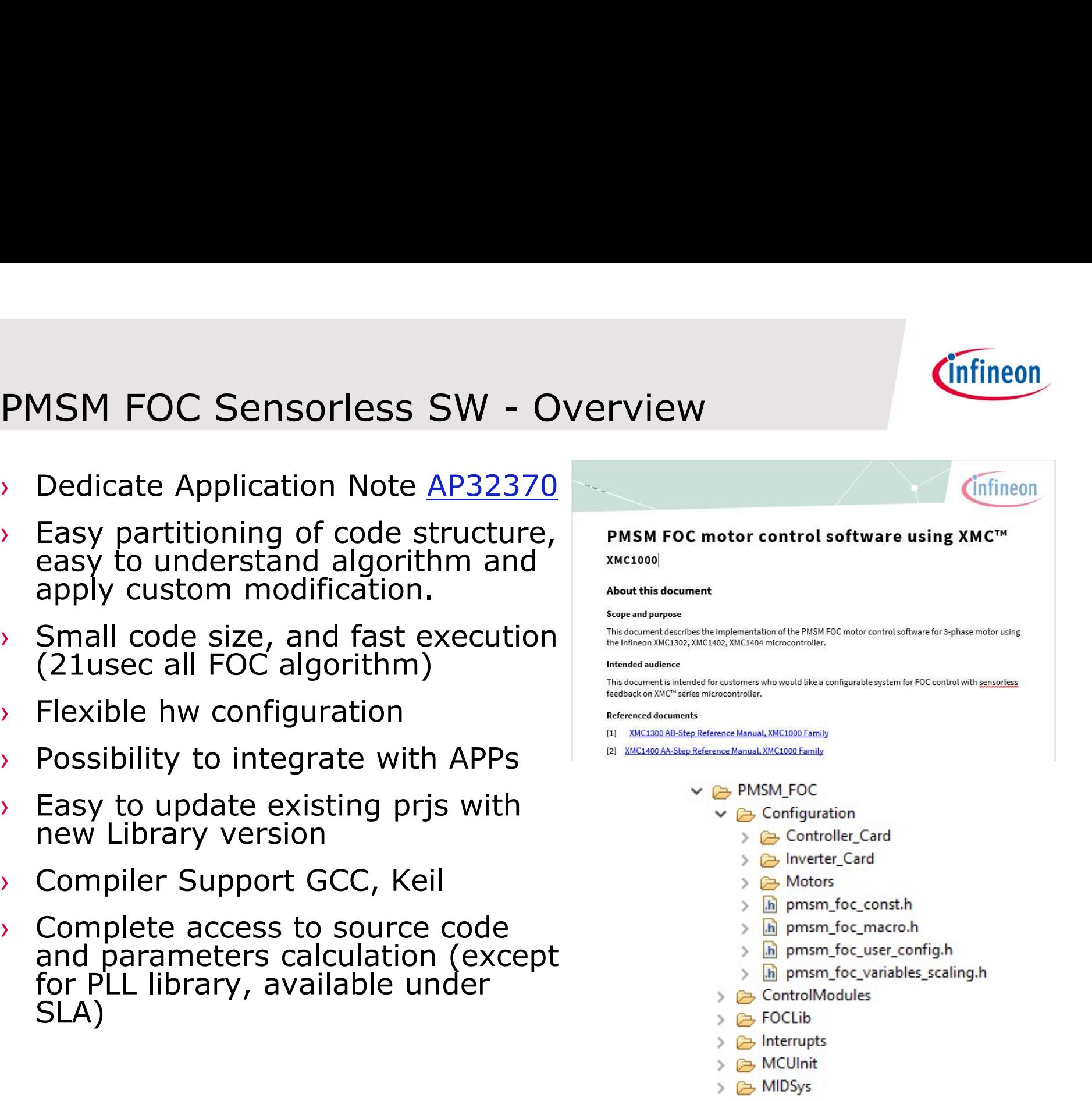

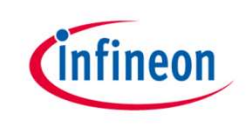

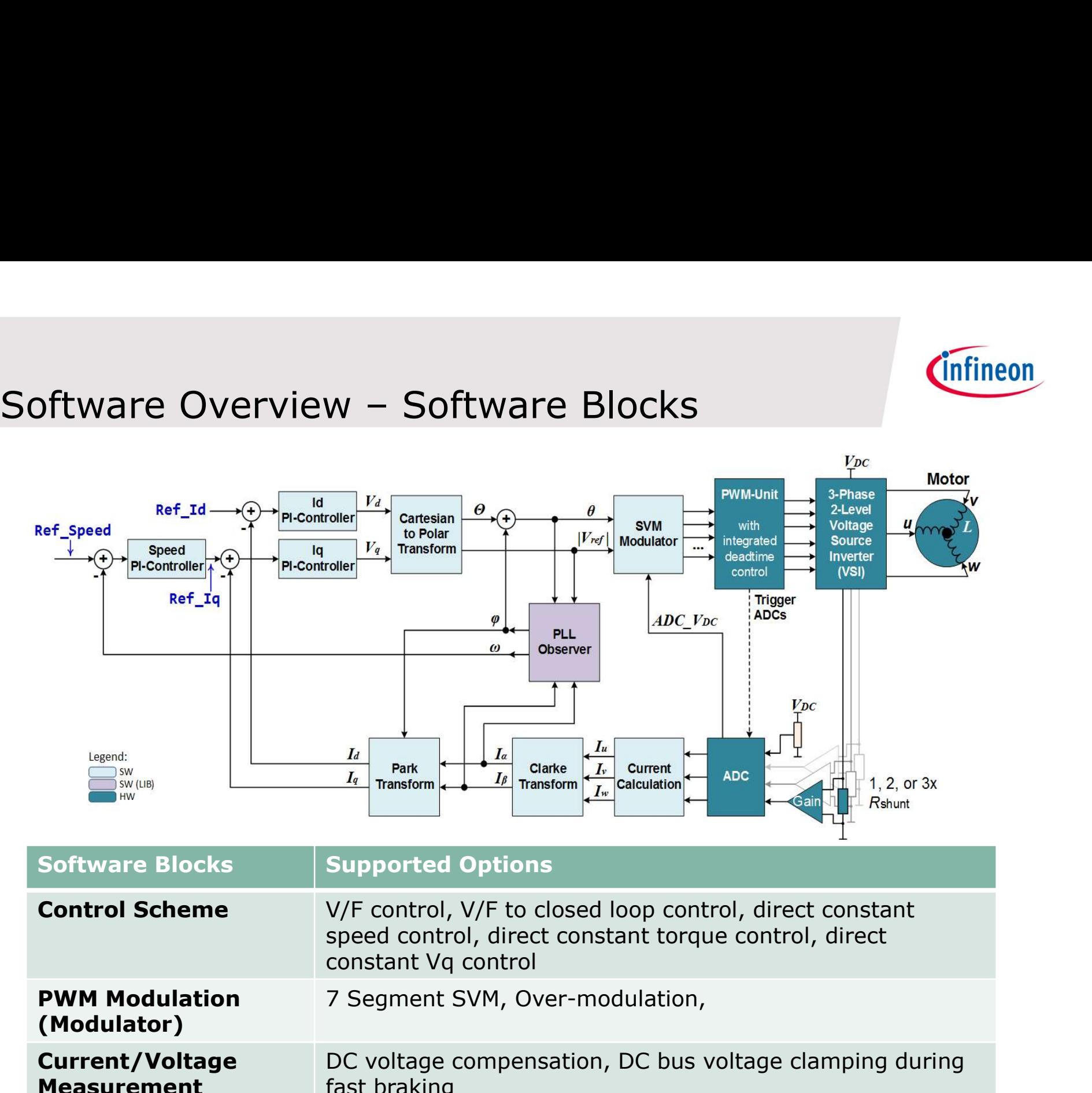

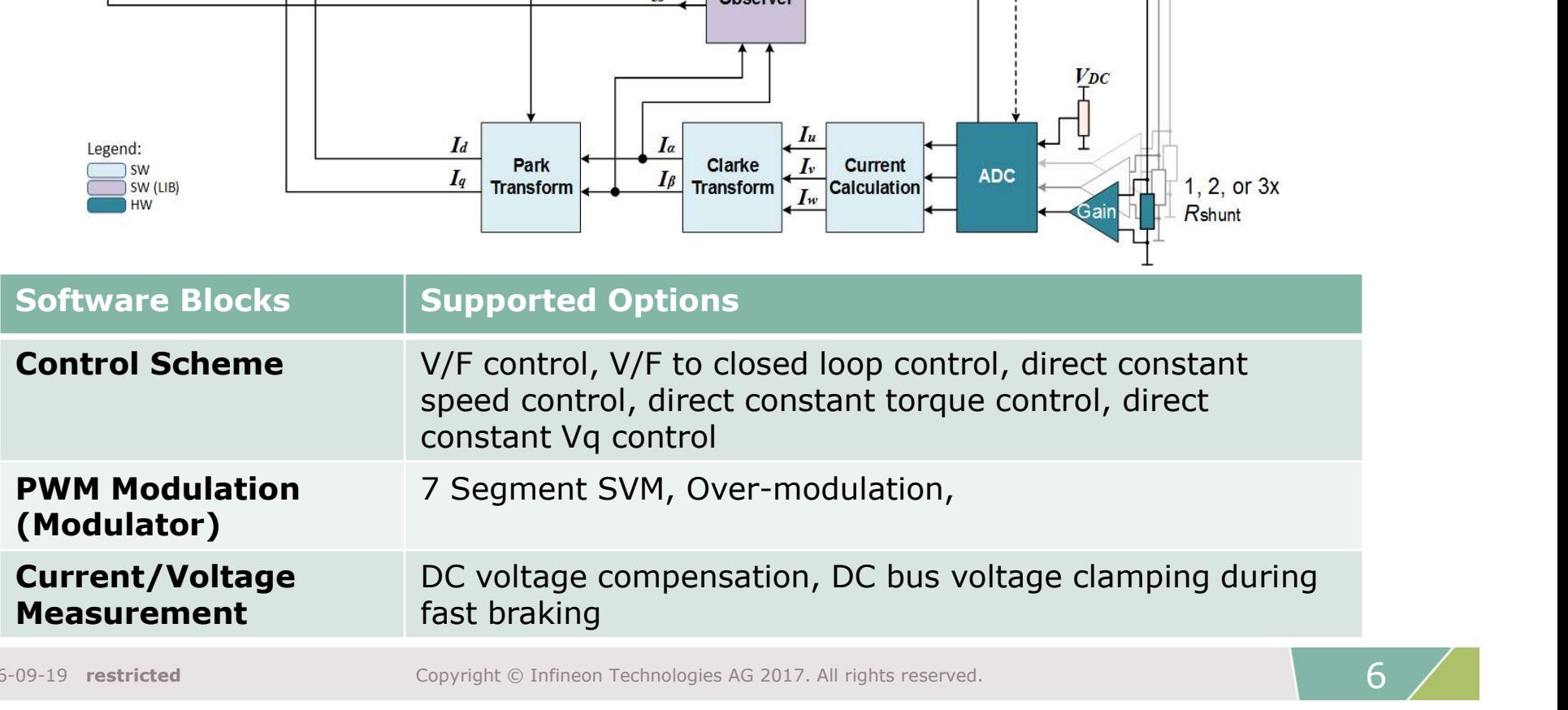

2016-09-19 restricted Copyright © Infineon Technologies AG 2017. All rights reserved.

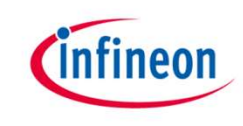

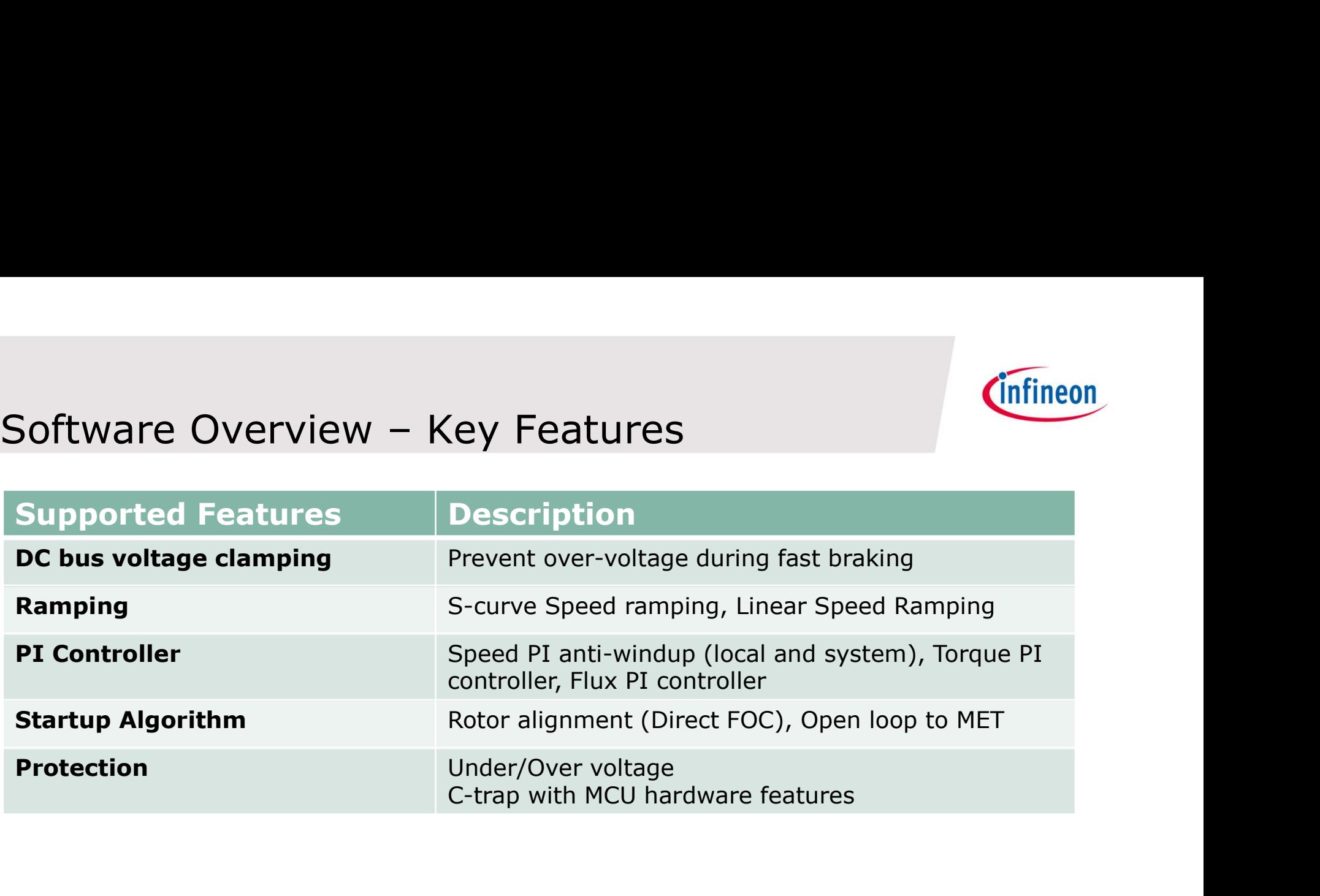

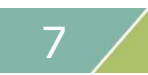

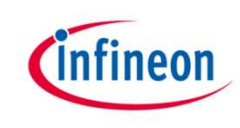

### Agenda

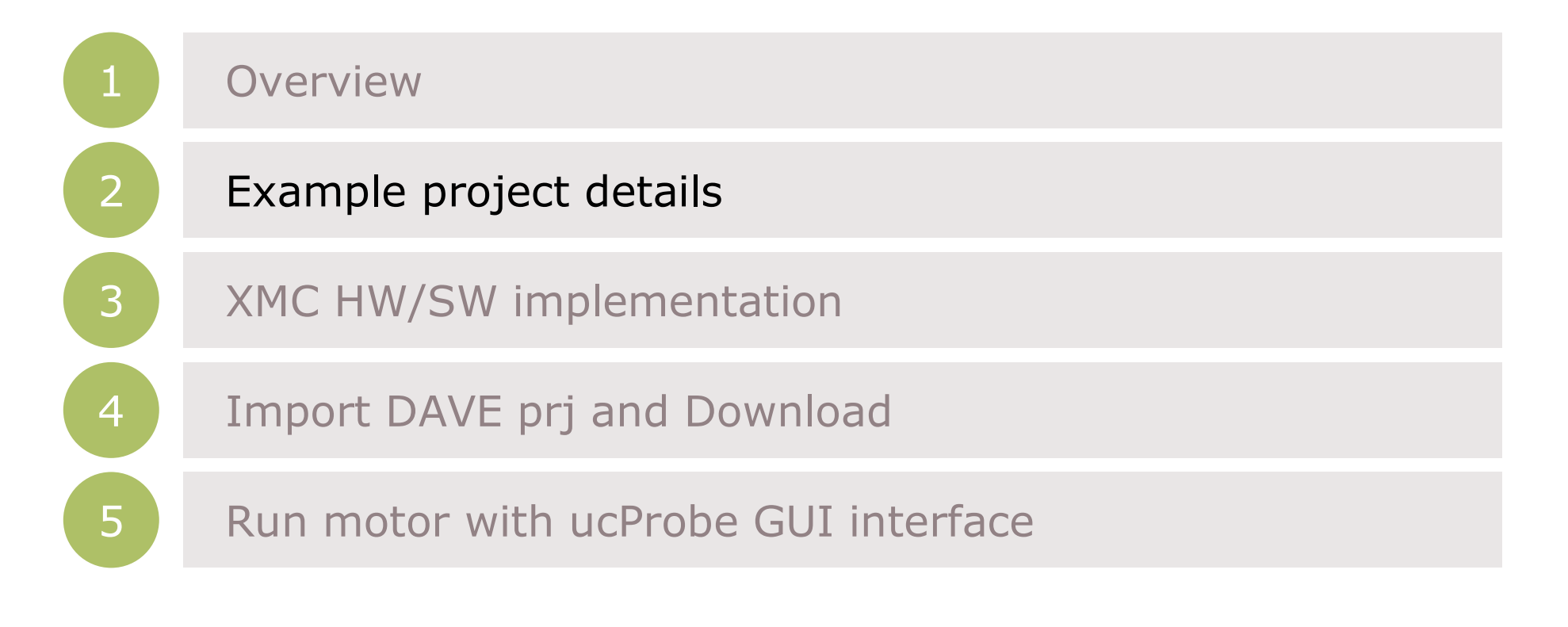

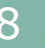

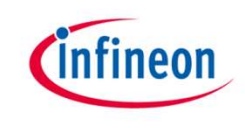

# Software Project Overview - Files Structure

### V SPMSM\_FOC\_SL\_XMC13\_PUBBLIC\_V1\_5\_0 | Active

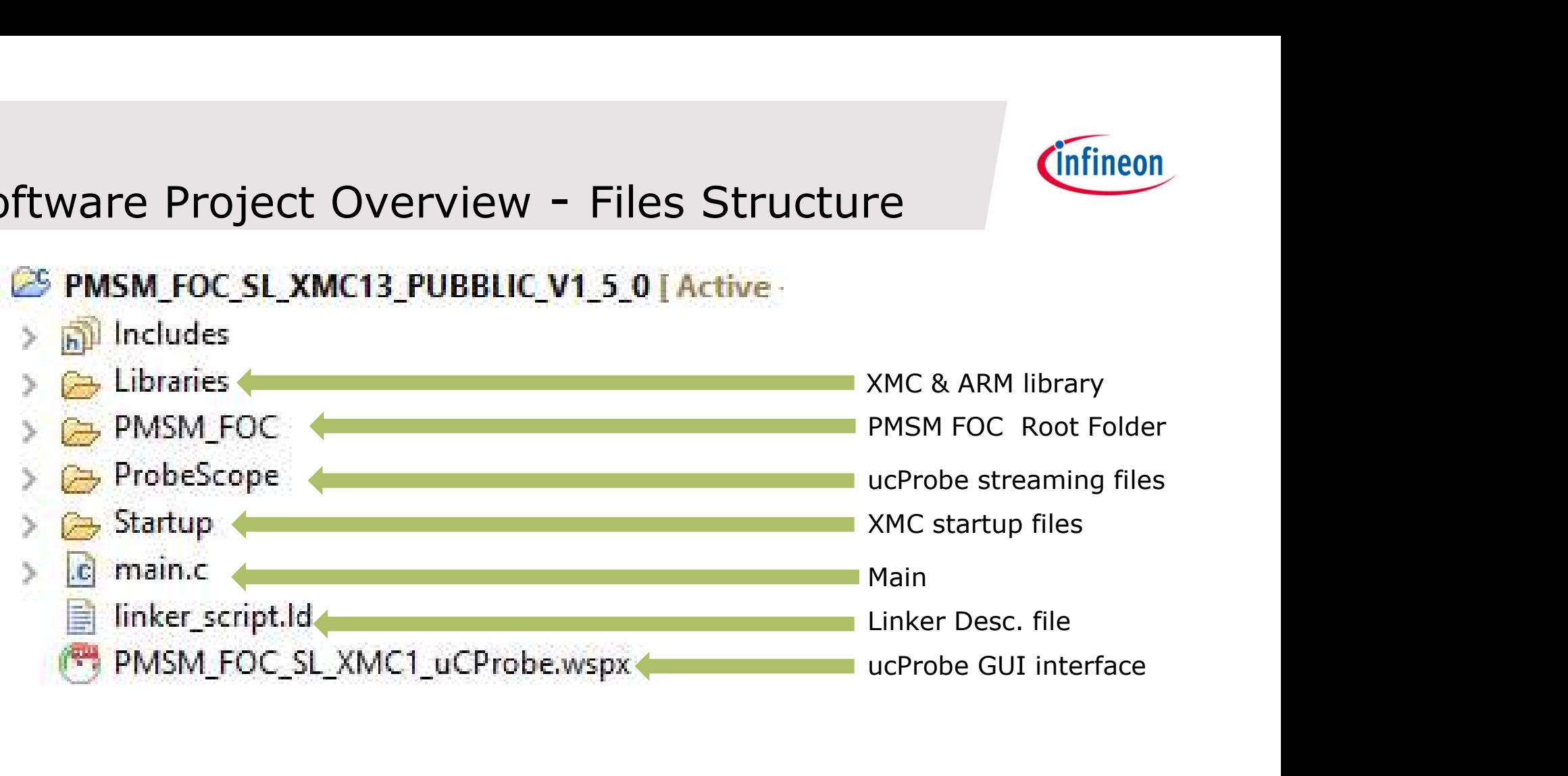

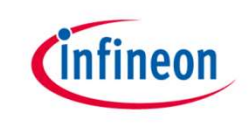

### PMSM FOC Software Overview

› PMSM FOC motor control software is developed based on welldefined layered approach. The layered architecture is designed in such a way as to separate the modules into groups. This allows different modules in a given layer to be easily replaced without affecting the performance in other modules and the structure of the complete system

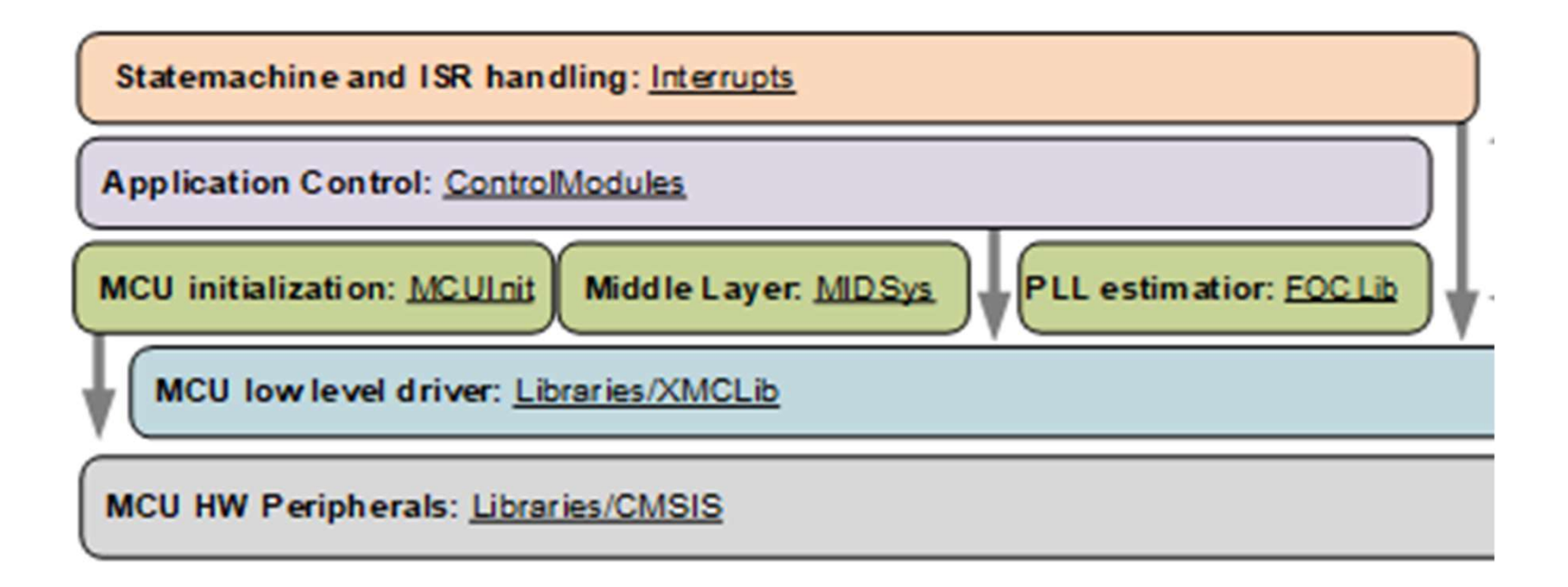

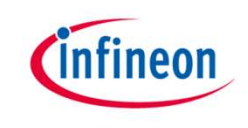

# PMSM FOC Software Overview- Files Structure

### $\vee$   $\rightarrow$  PMSM\_FOC

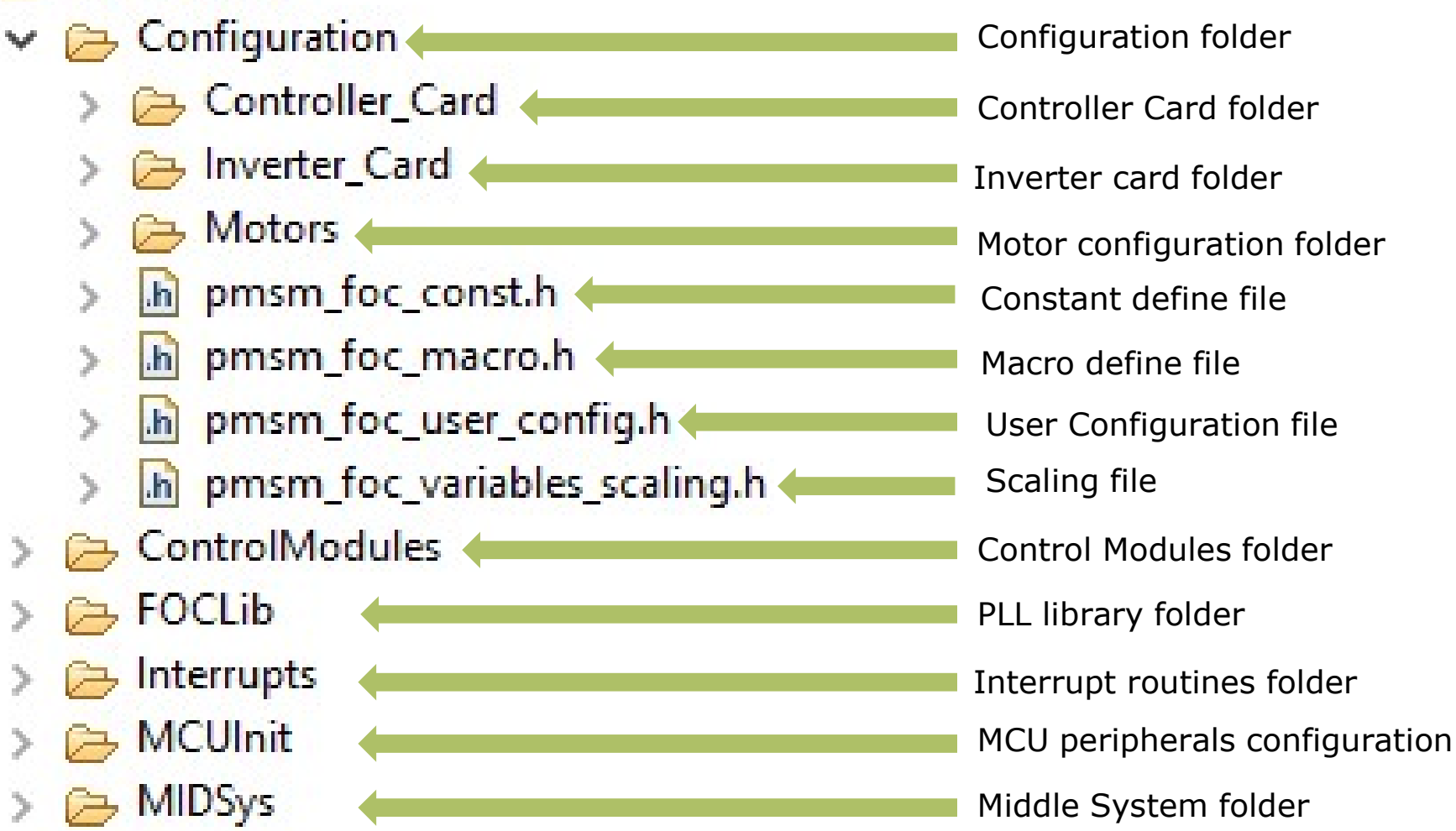

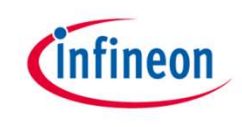

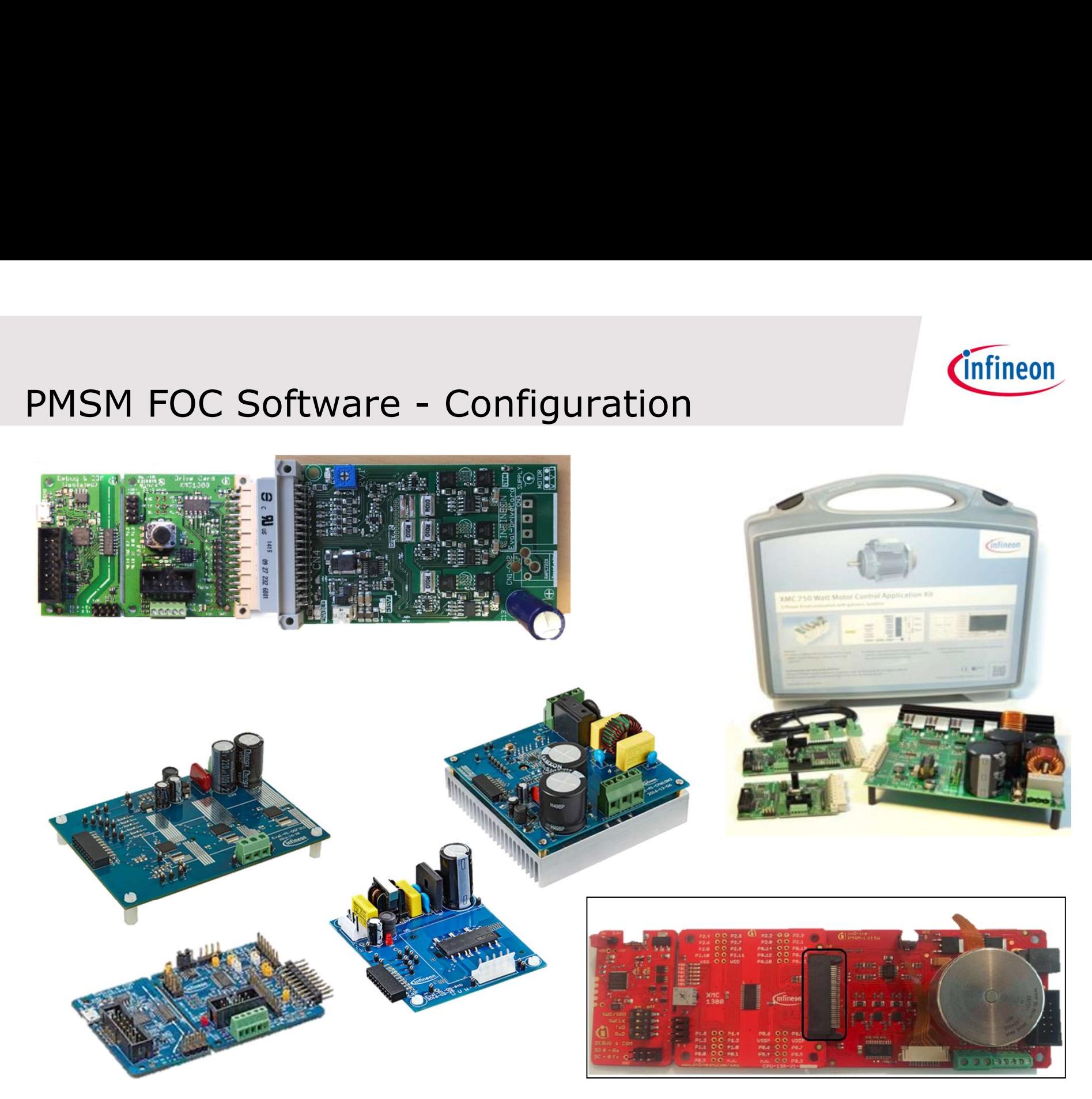

Copyright © Infineon Technologies AG 2017. All rights reserved. 12

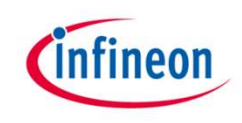

### Hardware supported 1/2

- › KIT\_XMC1X\_AK\_MOTOR\_001
	- Infineon XMC1000 Motor Control Application Kit
- › KIT\_XMC750WATT\_MC\_AK\_V1
	- XMC 750Watt Motor Control Application Kit
- › KIT\_XMC14\_BOOT\_001
	- XMC1404 CPU card for IT\_XMC1X\_AK\_MOTOR\_001
- › KIT\_MOTOR\_DC\_250W\_24V
	- XMC13/XMC14 DC with 250W Low voltage Board
- › IFX\_MADK\_EVAL\_M1\_05F310
	- MADK Low voltage board 250-300W
- › IFX\_MADK\_EVAL\_M1\_05\_65D\_V1 MADK High voltage board 100-150W
	-
- › IFX\_MADK\_EVAL\_M1\_CM610N3
	- MADK High voltage board 750W
- › CUSTOM\_KIT
	- User defined motor control system

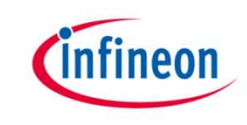

## Hardware supported 2/2

- › Controller Card
	- EVAL\_M1\_1302
	- KIT\_XMC13\_BOOT\_001
	- KIT\_XMC1300\_DC\_V1
	- BOOTKIT\_XMC1400\_V1
	- KIT\_XMC1400\_DC\_V1
	- CUSTOM\_MCU
- › Inverter Card
	- EVAL\_M1\_05\_65A
	- EVAL\_M1\_05F310
	- EVAL\_M1\_CM610N3
	- KIT\_MOTOR\_DC\_250W\_24V
	- PMSM\_LV15W
	- POWERINVERTER\_750W
	- CUSTOM\_INVERTER

- › Motor Supported
	- MAXON\_MOTOR\_267121
	- NANOTEC\_MOTOR\_DB42S03
	- CUSTOM\_MOTOR

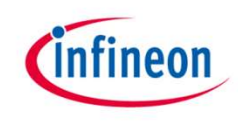

# Configuration Files of Supported HW

› Customers can reuse predefine configuration and  $\frac{1}{2}$  PMSM\_FOC modify them or create a new vermiled controller\_Card custom configuration

- h pmsm\_foc\_CUSTOM\_MCU.h
- h pmsm\_foc\_EVAL\_M1\_1302.h
- > In pmsm\_foc\_EVAL\_M1\_1402.h
- > In pmsm\_foc\_KIT\_XMC13\_BOOT\_001.h
- h pmsm\_foc\_KIT\_XMC1300\_DC\_V1.h
- h pmsm\_foc\_KIT\_XMC14\_BOOT\_001.h
- h pmsm\_foc\_KIT\_XMC1400\_DC\_V1.h

### $\vee$   $\rightarrow$  Inverter\_Card

- h pmsm\_foc\_CUSTOM\_INVERTER.h  $\mathcal{F}$
- h pmsm\_foc\_EVAL\_M1\_05\_65A.h  $\rightarrow$
- > h pmsm\_foc\_EVAL\_M1\_05F310.h
- h pmsm\_foc\_KIT\_MOTOR\_DC\_250W\_24V.h  $\rightarrow$
- h pmsm\_foc\_PMSM\_LV15W.h
- h pmsm\_foc\_POWERINVERTER\_750W.h

### $\vee$   $\rightarrow$  Motors

- h pmsm\_foc\_motor\_CUSTOM\_MOTOR.h  $\rightarrow$
- h pmsm\_foc\_motor\_MAXON\_MOTOR\_267121.h
- [h] pmsm foc motor NANOTEC MOTOR DB42S03.h

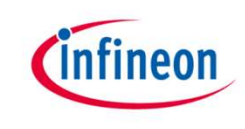

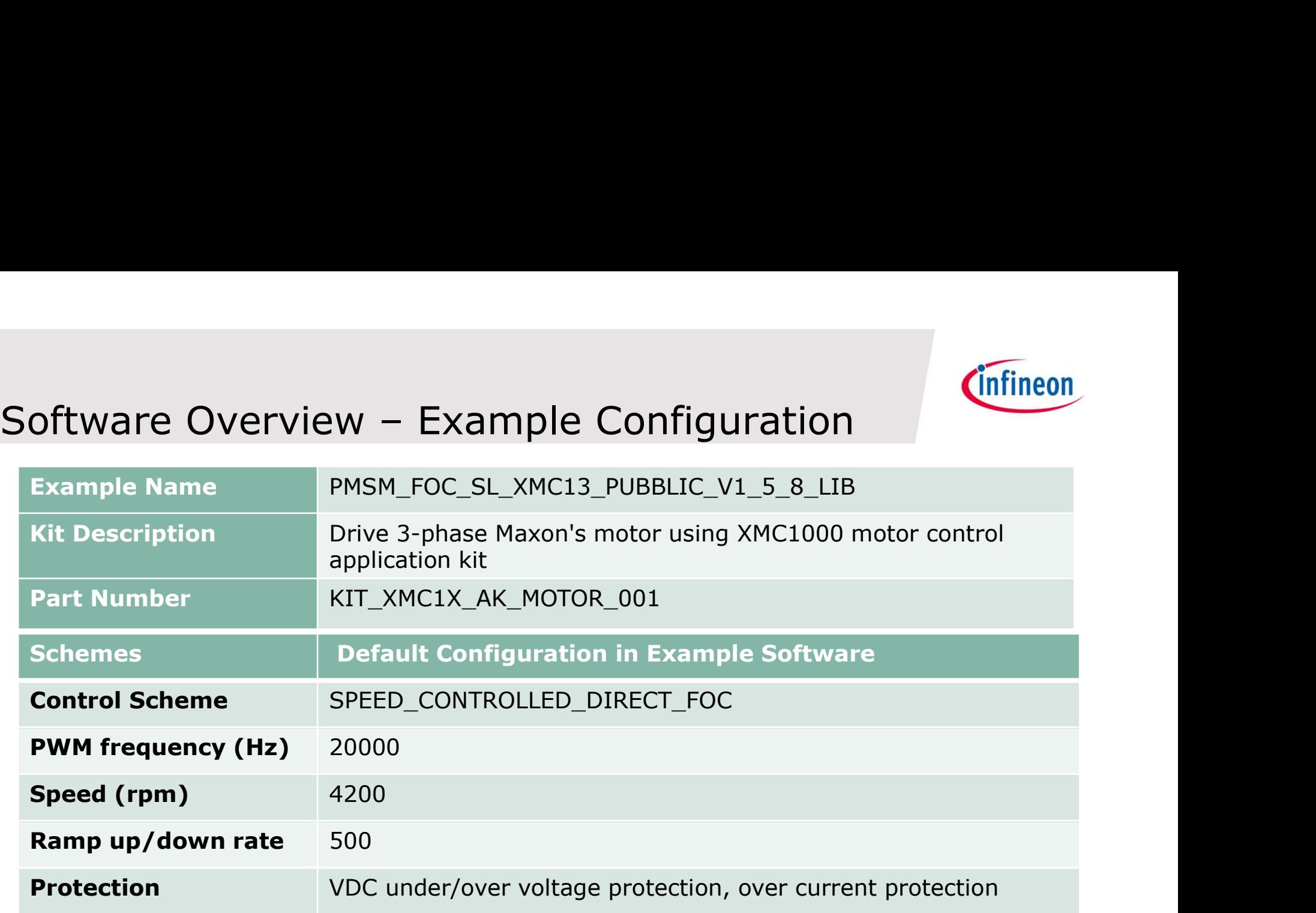

![](_page_15_Picture_5.jpeg)

![](_page_16_Picture_0.jpeg)

# Hardware Overview – Application Kit Package<br>Finfineon's XMC1000 Motor Control Application Kit

### › Infineon's XMC1000 Motor Control Application Kit

![](_page_16_Picture_60.jpeg)

![](_page_16_Figure_4.jpeg)

![](_page_16_Picture_7.jpeg)

![](_page_17_Picture_0.jpeg)

### pmsm\_foc\_user\_config.h

- $\rightarrow$  In this file there are a lot of defines to set-up HW/SW configuration:
- › First Define is dedicated to Hardware configuration: in this case KIT\_XMC1X\_AK\_MOTOR\_001

![](_page_17_Picture_48.jpeg)

› In the same file at the end KIT\_XMC1X\_AK\_MOTOR\_001 is defined as collection of MCU Board+ Inverter Card + Motor

![](_page_17_Picture_49.jpeg)

![](_page_18_Picture_0.jpeg)

# Hardware Overview – XMC1300 CPU Card

### › XMC1300 CPU Card

![](_page_18_Figure_3.jpeg)

### pmsm\_foc\_KIT\_XMC13\_BOOT\_001.h

![](_page_19_Picture_1.jpeg)

- › This files contains defines related to MCU card PWM output pins
	-
	- ADC input
	- Internal hw resurces

```
5220 /***********************
                        * KIT XMC1X AK MOTOR 001
523
   * GPIO Resources Configuration
524
    525
526 #define TRAP PIN
                            P0 12
                          P0_11
527
   #define INVERTER EN PIN
528
529 #define PHASE U HS PIN
                            P0 0
   #define PHASE_U_HS_ALT_SELECT XMC_GPIO_MODE_OUTPUT_PUSH_PULL_ALT5
530
531
532 #define PHASE U LS PIN
                            P0 1
533 #define PHASE U LS ALT SELECT XMC GPIO MODE OUTPUT PUSH PULL ALT5
534
535 #define PHASE V HS PIN
                            P0 7
   #define PHASE V HS ALT SELECT XMC GPIO MODE OUTPUT PUSH PULL ALT5
536
537
538 #define PHASE V LS PIN
                            P0 6
   #define PHASE V LS ALT SELECT XMC GPIO MODE OUTPUT PUSH PULL ALT5
539
540
541 #define PHASE W HS PIN
                            P0 8
542 #define PHASE_W_HS_ALT_SELECT XMC_GPIO_MODE_OUTPUT_PUSH_PULL_ALT5
543
544 #define PHASE W LS PIN
                            P0 9
   #define PHASE W LS ALT SELECT XMC GPIO MODE OUTPUT PUSH PULL ALT5
545
546
547
   #define TEST PIN
                         P0 4
548
5490 /*************************
```
![](_page_20_Picture_0.jpeg)

# Hardware Overview – Motor Card<br>
Mardware Overview – Motor Card<br>
MASM Low Voltage 15W Motor Card

› PMSM Low Voltage 15W Motor Card

![](_page_20_Figure_3.jpeg)

# *Cinfineon*

### pmsm\_foc\_PMSM\_LV15W.h

- › This file contains all parameters related to inverter board: msm\_foc\_PMSM\_LV15W.h<br>This file contains all parameters relate<br>- Vdc Link<br>- Dead time<br>- Driver delay<br>- Op-amp gain msm\_foc\_PMSM\_LV15W.h<br>This file contains all parameters related t<br>- Vdc Link<br>- Dead time<br>- Driver delay<br>- Op-amp gain<br>- Shunt resistor values<br>- Polarity of Driver, Trap<br>- ...
	-
	-
	-
	-
	- Shunt resistor values
	-
	-

![](_page_21_Picture_67.jpeg)

2016-09-19 restricted

Copyright © Infineon Technologies AG 2017. All rights reserved. 222

# Hardware Overview – MAXON MOTOR<br>MAXON MOTOR 267121

### › MAXON MOTOR 267121

![](_page_22_Picture_3.jpeg)

![](_page_22_Picture_26.jpeg)

Copyright © Infineon Technologies AG 2017. All rights reserved. 23

## pmsm\_foc\_motor\_MAXON\_MOTOR\_267121.h

![](_page_23_Picture_1.jpeg)

- › In this file are stored default motor parameters for our evaluation board ad customer can define own motors.
- › L & R parameters are used to adjust some PI parameters automatically
- pmsm\_foc\_motor\_MAXON\_MOTOR\_267121.h<br>
> In this file are stored default motor parameters for our<br>
evaluation board ad customer can define own motors.<br>
> L & R parameters are used to adjust some PI parameters<br>
automatically<br> here.

![](_page_23_Picture_47.jpeg)

![](_page_24_Picture_0.jpeg)

### Agenda

![](_page_24_Figure_2.jpeg)

![](_page_25_Picture_0.jpeg)

### SW Overview – XMC1302 Peripheral usage (1/2)

![](_page_25_Picture_173.jpeg)

![](_page_26_Picture_0.jpeg)

### SW Overview – XMC1302 Peripheral usage (2/2)

![](_page_26_Picture_71.jpeg)

![](_page_26_Picture_5.jpeg)

![](_page_27_Picture_0.jpeg)

### FOC control Scheme

![](_page_27_Figure_2.jpeg)

### Table 5 CPU utilization and memory usage for three shunt current sensing with XMC1300 and **XMC1400**

![](_page_27_Picture_88.jpeg)

![](_page_28_Picture_0.jpeg)

### Hardware Interconnection

### Interconnection between CCU8 (SVM PWM generation) with VADC

- To measure shunt currents in each PWM cycle
- CCU8 interrupt logic provides flexibility to group several triggers to one SR line  $T<sub>S</sub>$

![](_page_28_Figure_5.jpeg)

2016-09-19 restricted Copyright © Infineon Technologies AG 2017. All rights reserved.

![](_page_29_Picture_0.jpeg)

## Current sensing Synchronous

![](_page_29_Figure_2.jpeg)

Copyright © Infineon Technologies AG 2017. All rights reserved.  $30$ 

![](_page_30_Picture_0.jpeg)

# Software Overview - Interrupt Service Routines

### Folder: Interrupts

![](_page_30_Picture_82.jpeg)

![](_page_31_Picture_0.jpeg)

- Secondary Loop Callback function<br>Secondary Loop Callback function<br>Scallback function can be enable or disable by changing defin › Callback function can be enable or disable by changing define in configuration files
	- Secondary function by default is  $1$ Khz  $\rightarrow$  1ms
- › Customers can write inside their own code without impact on algorithm<br>void pmsm foc secondaryloop callback(){

ŀ

> Start & Stop motor in the if (motor\_request\_start & motor\_off) example are execute in  $\sum_{pm=m}^{1}$  for motor start(); callback function into the reading.

```
main.c together with Vdc_link else if (!motor_request_start & !motor_off)
                                         ſ
                                           pmsm foc motor brake();
                                           motor off = true;
                                         }
                                         Vdc link = pmsm foc get Vdc link();
```
![](_page_31_Picture_8.jpeg)

![](_page_32_Picture_0.jpeg)

### Agenda

![](_page_32_Figure_2.jpeg)

![](_page_33_Picture_0.jpeg)

### Tools Overview

- 
- Tools Overview<br>
→ DAVE<sup>™</sup> (V4.4.2 onwards)<br>
 Download DAVE™ installer package from<br>
http://www.infineon.com/dave<br>
 Download and untie the installer package

http://www.infineon.com/dave

– Download and unzip the installer package

![](_page_33_Picture_6.jpeg)

Free Eclipse based integrated development environment (IDE) including GNU C-compiler, debugger, comprehensive code repository, hardware resource management, and code generation plug-in. A complete download package is provided, including IDE, XMC™ Lib, DAVE™ APPs, EXAMPLES, and DAVE™ SDK. **DAVE™ Release Note** 

## Getting Started – Connecting the Board

![](_page_34_Picture_1.jpeg)

- 1. Connect XMC1300 CPU Card to PMSM Low Voltage 15W Motor Card using SAMTEC connector interface
- 2. Connect XMC1300 CPU Card to PC via Micro USB cable
- 3. Connect power adaptor to PMSM Low Voltage 15W Motor Card

![](_page_34_Figure_5.jpeg)

# Getting Started – Download Project from DAVE [1/2]

![](_page_35_Picture_1.jpeg)

- 1. Open DAVETM
- 2. Click on  $File > Import$  to import sample code
- 3. Select Infineon > DAVE project and click "Next"

![](_page_35_Picture_61.jpeg)

![](_page_35_Picture_6.jpeg)

# Import FOC example SW to DAVE™ 4 (2/2)

![](_page_36_Picture_1.jpeg)

- › Next click on Select Archive File > Browse.
- $\rightarrow$  Select the folder containing the sample code and click "OK".
- › Click on "Finish" to import the code into DAVE™ 4.

![](_page_36_Picture_45.jpeg)

![](_page_37_Picture_0.jpeg)

## Build FOC example SW in DAVE™ 4

### › Click "Rebuild Active Project"

![](_page_37_Picture_3.jpeg)

![](_page_37_Picture_4.jpeg)

› "text" in red box indicates that code size

![](_page_38_Picture_0.jpeg)

# Download FOC example SW in DAVE™ 4

### › Click "Debug Configuration" to download the code

![](_page_38_Picture_3.jpeg)

› Click "Resume" to start the motor control application

![](_page_38_Picture_5.jpeg)

› Motor is not spinning

![](_page_39_Picture_0.jpeg)

### Agenda

![](_page_39_Figure_2.jpeg)

![](_page_39_Picture_5.jpeg)

# *Infineon*

# Uc/Probe

- › The µC/Probe is a Windows application designed to read and write the memory of the embedded target processor during run-time. Memory locations are mapped to a set of virtual controls and indicators placed on a dashboard
- › The µC/Probe is used to monitor the motor parameters. It can also be used to fine-tune the PI gains to get the optimum motor behavior. To start the motor, first click 'MOTOR START' button and then drag the 'Setting Target Speed' slider to the right.

![](_page_40_Figure_4.jpeg)

53 333 33

### **Overview**

Overview<br>
µc/Probe is a real-time monitor and data visualization<br>
stand alone PC tool stand alone PC tool verview<br>
Sc/Probe is a real-time monitor and data visualization<br>
Fasy out of the box non-intrusive variable monitoring<br>
■ Synchronous variable monitoring

- 
- $\boxtimes$  Synchronous variable monitoring
- $\blacksquare$  Connects to target using SWD, UART, USB or Ethernet
- $\boxtimes$  Symbol browser: parse ELF file for variable selection
- $\boxtimes$  Design rich graphical interfaces to control your application  $\n ∎$  Symbol browser: parse ELF file for variable selection<br>  $\n ∠$  Design rich graphical interfaces to control your application<br>  $\n ∠$  Oscilloscope<br>  $\n ∠$  Scripting<br>  $\n ∎$  Log captured data to a file<br>  $\n ∠$  Save/r
	- **Ø** Oscilloscope
	- $\boxtimes$  Scripting
	- $\boxtimes$  Log captured data to a file
	- $\boxtimes$  Save/restore session

### Open .WSPX

![](_page_42_Picture_1.jpeg)

- › Open "PMSM\_FOC\_SL\_XMC1\_uCProbe.wspx" with uc/Probe
- This file in root folder of PMSM\_FOC\_SL\_XMC13\_PUBBLIC\_V1\_5\_8\_LIB Den WSPX<br>
Open "PMSM\_FOC\_SL\_XMC1\_uCProbe.wspx"<br>
- This file in root folder of<br>
PMSM\_FOC\_SL\_XMC13\_PUBBLIC\_V1\_5\_8\_<br>
If ucprobe don't find .elf file, pop-up will be of<br>
"Browse" to find it
- › If ucprobe don't find .elf file, pop-up will be open and we press

![](_page_42_Picture_47.jpeg)

### Open .elf

![](_page_43_Picture_1.jpeg)

- › .elf file is in Debug folder of Dave Project
- › ..\PMSM\_FOC\_SL\_XMC13\_PUBBLIC\_V1\_5\_8\_LIB\Debug\ PMSM\_FOC\_SL\_XMC13\_PUBBLIC\_V1\_5\_8\_LIB.elf

![](_page_43_Picture_35.jpeg)

### ucProbe Design view

![](_page_44_Picture_1.jpeg)

- › This view allow customization of GUI interface
	- To start motor we need to press «RUN» button to switch to running mode

![](_page_44_Picture_35.jpeg)

### ucProbe Run view

![](_page_45_Picture_1.jpeg)

- 1. Press «Motor Start», then motor starts spinning
- 2. Change Tagert speed to increase morot speed
- 3. Play with PI value to fine tuning the motor beahviours

![](_page_45_Picture_40.jpeg)

# Features **Oscilloscope**

![](_page_46_Picture_1.jpeg)

- Features<br>
Oscilloscope<br>
> Requires application changes and it is minimal intrusive<br>
> Cynchronesia and triggered sampling mode
- 
- Peatures<br>
Oscilloscope<br>
 Requires application changes and it is minimal intrusive<br>
 Continuous and triggered sampling mode<br>
 Synchronous and asynchrnous control loop sampling mode

![](_page_46_Figure_5.jpeg)

![](_page_47_Picture_0.jpeg)

### Tuning of Kp, Ki value using the μC/Probe

› Adjust P and I setting of PLL Control/Speed Control for finer tuning of Motor behaviour. The final goal is to achieve sinusoidal current waveform in the Oscilloscope page of the μC/Probe GUI.

![](_page_47_Figure_3.jpeg)

![](_page_47_Figure_4.jpeg)

![](_page_47_Figure_5.jpeg)

Target of tuning the P, I and SCAL FKPKI values of the control loops is to achieve the target motor performance and get sinusoidal current shapes for the 3 motor currents I\_U, I\_V, I\_W

2016-09-19 restricted copyright © Infineon Technologies AG 2017. All rights reserved.  $48$ 

### Tuning of PI Controller Gains

![](_page_48_Picture_1.jpeg)

Tuning of PI Controller Gains<br>
→ Effects of increasing proportional gain Kp or integral gain Ki of PI<br>
controller independently<br>
→ Increase<br>
→ Effects on Stan Besnape Characteristics controller independently  $\qquad \qquad \bullet$  Increase  $\qquad \qquad \bullet$  Decrease

![](_page_48_Figure_3.jpeg)

![](_page_49_Picture_0.jpeg)

### Hint to fine tuning

- 1. Set Control Scheme VQ\_CONTROLLED\_DIRECT\_FOC just to run motor and check HW/SW configurator
- 2. Change control scheme to TORQUE\_CONTROLLED\_DIRECT\_FOC and adjust Ki Kp Parameters of PLL ,Torque and Flux PI It to fine tuning<br>Set Control Scheme VQ\_CONTROLLED\_DIRECT\_FOC just to run<br>motor and check HW/SW configurator<br>Change control scheme to<br>TORQUE\_CONTROLLED\_DIRECT\_FOC and adjust Ki Kp<br>Parameters of PLL , Torque and Flux PI<br>The
- 3. Then set control scheme to SPEED\_CONTROLLED\_DIRECT\_FOC

### PLL PI parameters Adjust

![](_page_50_Picture_1.jpeg)

› Hints on tuning of SCALEKPKI, P, I value steps.

![](_page_50_Figure_3.jpeg)

![](_page_51_Picture_0.jpeg)

# General Information (2/2)

- › For latest updates, please refer to: http://www.infineon.com/xmc1000
- › DAVETM development platform: http://www.infineon.com/DAVE
- › For support:

http://www.infineonforums.com/forums/8-XMC-Forum

![](_page_52_Picture_0.jpeg)

![](_page_52_Picture_49.jpeg)

![](_page_52_Picture_50.jpeg)

![](_page_53_Picture_0.jpeg)

### Glossary Abbreviations

- 
- Glossary Abbreviations<br>→ ADC Analog Digital Converter<br>→ DAVE™ Digital Application Virtual Engineer <sub>(Fre</sub> Glossary Abbreviations<br>
→ ADC Analog Digital Converter<br>
→ DAVE™ Digital Application Virtual Engineer (Free development IDE for XMC™)<br>
→ PWM Pulse Width Modulation Glossary Abbreviations<br>
→ ADC Analog Digital Converter<br>
→ DAVE™ Digital Application Virtual Engineer (Free developr<br>
→ PWM Pulse Width Modulation<br>
→ SW Software CONTRIBUS CONSTRIBUTE:<br>
SOFTWARE Analog Digital Converter<br>
SOFTWARE™ Digital Application Virtual Engine<br>
SOFTWARE SOFTWARE<br>
SOFTWARE
- 
- 

### Disclaimer

The information given in this training materials is given as a hint for the implementation of the Infineon Technologies component only and shall not be regarded as any description or warranty of a certain functionality, condition or quality of the Infineon Technologies component.

infineon

Infineon Technologies hereby disclaims any and all warranties and liabilities of any kind (including without limitation warranties of noninfringement of intellectual property rights of any third party) with<br>respect to any and all information given in this training material.

![](_page_55_Picture_0.jpeg)

# Part of your life. Part of tomorrow.

![](_page_55_Picture_2.jpeg)